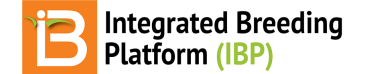

### **Access & User Management**

#### BMS 12.0 Manual

```
Add & Deactivate System User
    Roles
Notification
Set Password
    Login
    Forgotten Password
Program Page
Related
```
## <span id="page-0-0"></span>**Add & Deactivate System User**

Users with the appropriate permissions will see the Site Admin button within the top blue banner. If you do not see this button and need to add new user, please contact your site administrator.

Select Site Admin button.

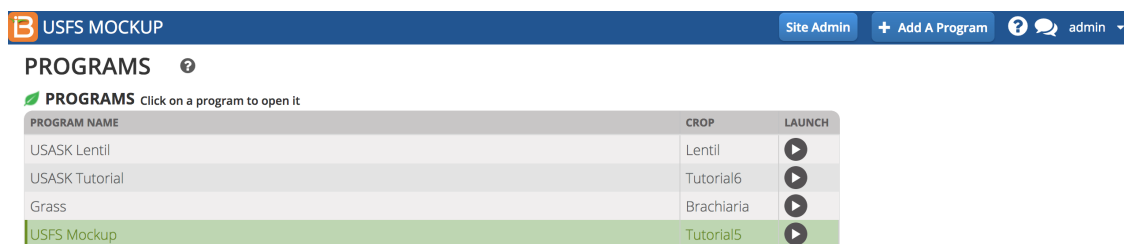

#### <span id="page-0-1"></span>**Roles**

A few roles are established by default, but these are are customizable at the time of installation. See your site administrator for more information about the permissions assigned each role on your installation.

#### **Default Roles**

- Super Admin: Has complete access to entire system
- Admin: Has complete access to assigned programs
- Breeder & Technician: Have some restrictions within assigned programs
- Read Only: Are only able reserve/withdraw seed inventory and review studies (no study editing)
- Enter user details and Add User. By default the user is set to be "Active" and will receive an automated email to set their password when Add User is selected. Deactivate an existing system user by opening their profile and selecting "Inactive" & Add User.

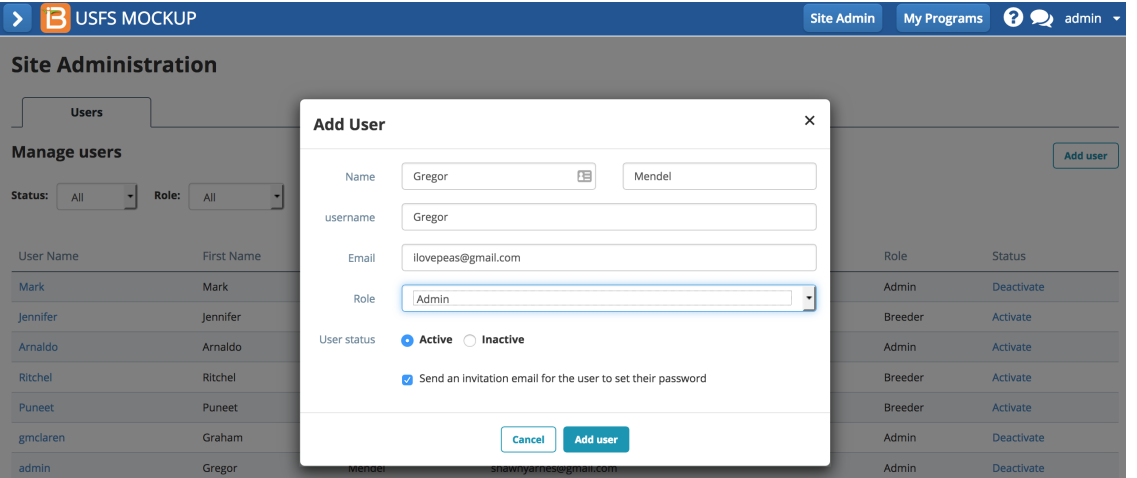

Confirm deactivation to block user access to the system.

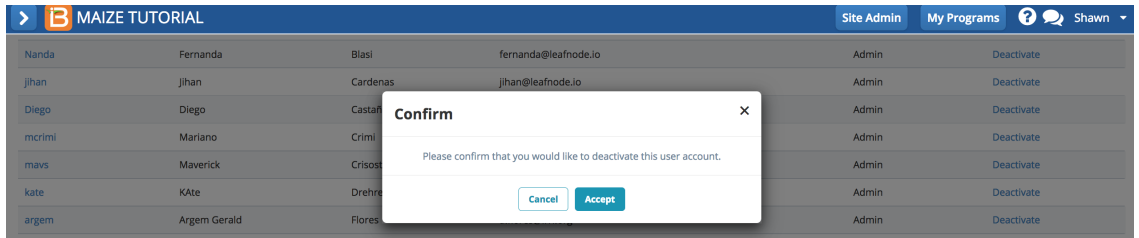

## <span id="page-1-0"></span>**Email Notification**

When a new user to the BMS, the user will receive an email containing a temporary url link.

Follow the link to establish your password.

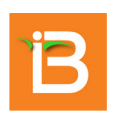

Hello, Gregor Mendel

We've received a request to reset the password for this BMS account. Click on the link below (or copy and paste the URL into your browser):

http://52.72.188.136:48080/ibpworkbench/controller/auth/reset/f2393806-606f-4f00-8aba-76d2f98ad985

This URL will expire after 24 hours

If you no longer wish to make this change or if you did not initiate this request, please disregard this e-mail.

## <span id="page-1-1"></span>**Set Password**

The temporary url link sent to your email, leads to a page where you can set or reset your password.

- Enter your password twice and select Reset Password.
- Bookmark or save the url corresponding to the server installation of the BMS for future access.

#### <span id="page-1-2"></span>**Login**

The BMS will automatically log out inactive users.

Login to the BMS by navigating to the url and entering username and password. Select Remember Me if you want to automate login from your computer. Select Sign In.

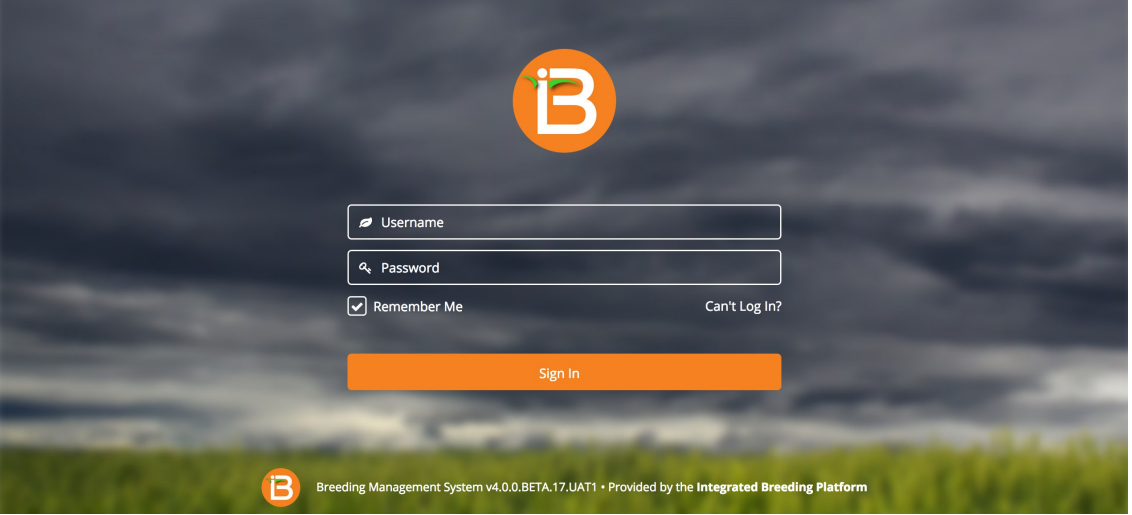

### <span id="page-2-0"></span>**Forgotten Password**

Select "Can't login?". Enter your username and email. You will receive an email to reset you password.

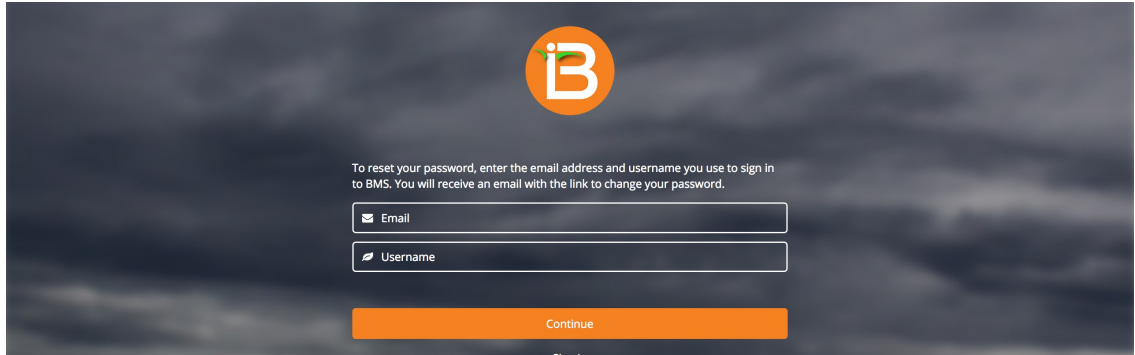

## <span id="page-2-1"></span>**Program Page**

The BMS Program screen provides a review of all breeding programs to which a user has access.*See Program [Management](https://bmspro.io/1789/training/bms-user-manual/manual-page-1) for instructions on adding people to individual programs*. Contact your site administrator to for access to additional programs or to change your permissions in the system.

Select a program (highlighted in green) to launch.

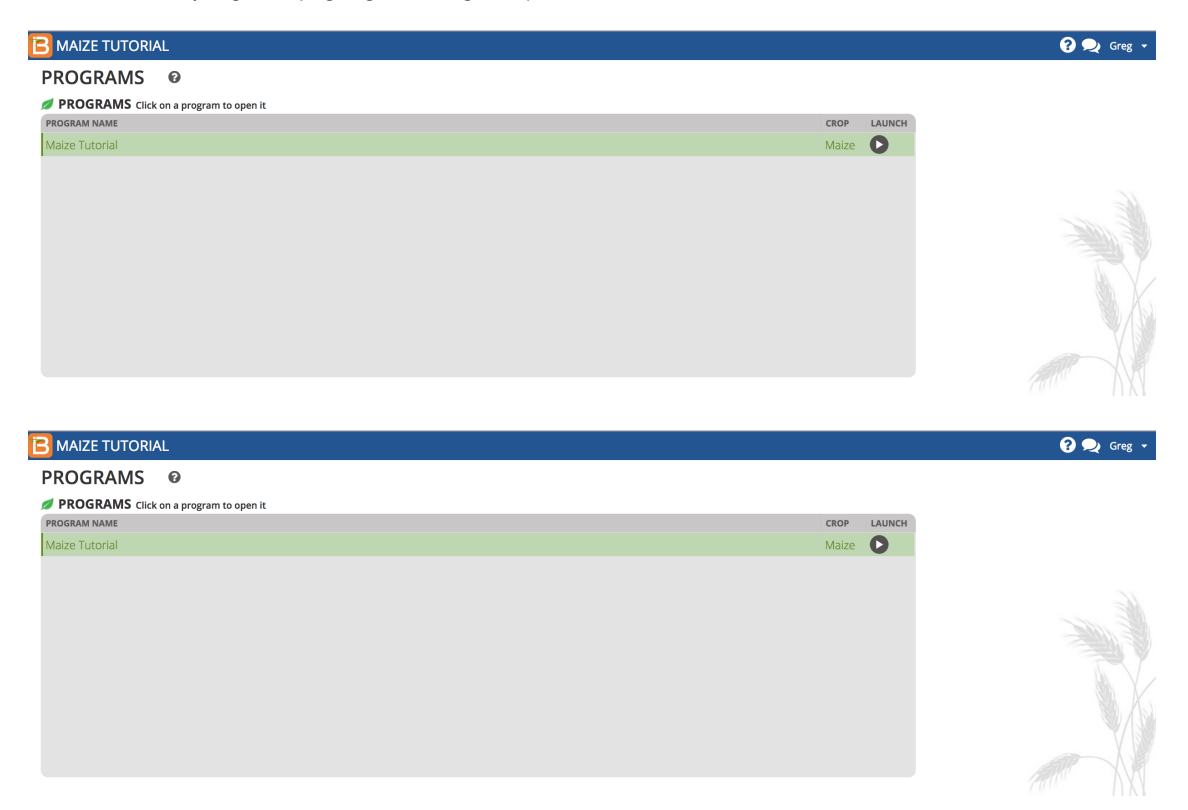

Site Administrators can review and access all breeding programs. They have also have access to additional buttons that allow them to add new users and programs.

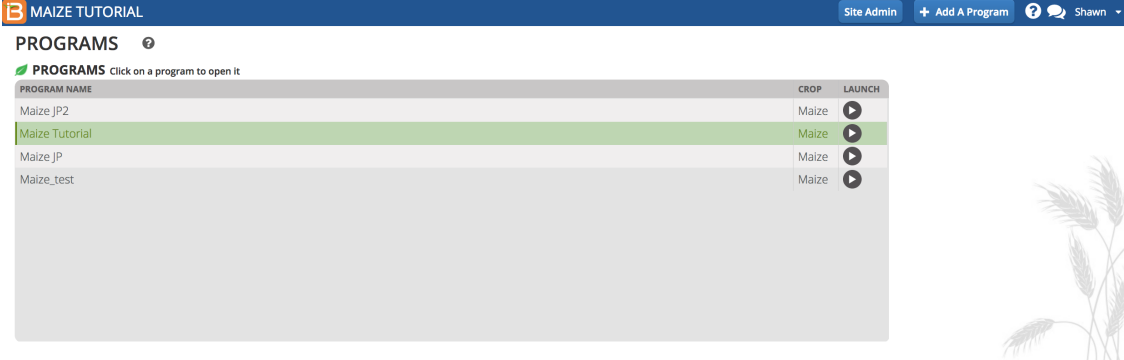

# <span id="page-3-0"></span>**Related**

- **BMS Server [Installation](https://github.com/IntegratedBreedingPlatform/Documentation/wiki/BMS-Server-Installation)**
- Manage [Program](https://bmspro.io/1789/training/bms-user-manual/manual-page-1) Settings